## Webtipps Spezial Mit Dreamweaver zurechtkommen

*Wer auf die Creative Suite 3 updatet, muss auch von GoLive zu Dreamweaver wechseln. Dieser Beitrag bietet Hilfestellung für den nicht ganz freiwilligen Umstieg.*

**MATTHIAS SCHÜSSLER** GoLive ist passé. Die Creative Suite 3 legt den Anwendern nahe, Sites mit Dreamweaver zu bearbeiten. GoLive ist aus Rang und Traktanden gefallen. Wer nicht auf einem dürren Ast sitzen bleiben möchte, hat keine Wahl, als dieser Aufforderung nachzukommen. Es ist einleuchtend, dass unter diesen Die Inbetriebnahme dieses nützlichen Helfers ist tückisch: Die Erweiterung steckt auf der zweiten DVD der Creative Suite 3, die mit «Content» beschriftet ist, und dort im Ordner *Zugaben > Adobe Dreamweaver CS3 > Migration von GoLive-Sites > GL2DW*. Dieser Ordner muss von Hand kopiert werden und zwar unter Windows nach *C:\Pro-*

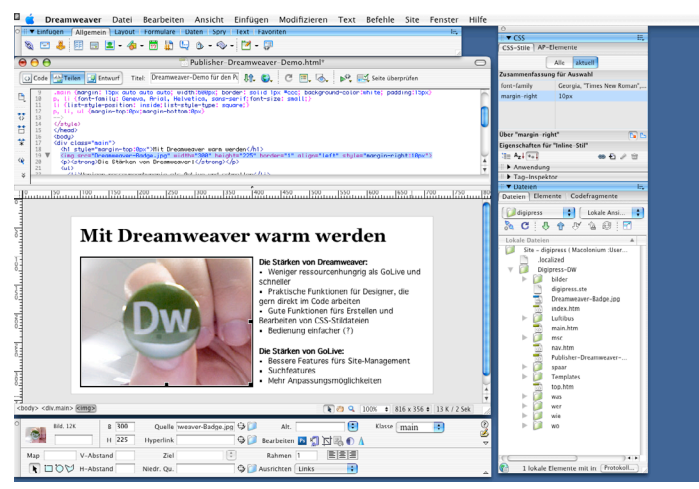

*GoLive-Umsteiger müssen sich mit Dreamweavers Bedienung vertraut machen.*

Umständen die Begeisterung, sich auf ein neues Programm einzulassen, nicht sehr gross ist. Man macht so einen Umstieg lieber aus eigenem Antrieb und überlegt sich die Sache zweimal, wenn man das alte Programm aus dem Effeff kennt. Doch trotz allem die Empfehlung: Wagen Sie den Schritt! Die Bedienung ist zwar sehr anders als bei GoLive, in vielen Fällen aber doch einfacher. Ausserdem sind die eingebaute HTML- und CSS-Dokumentation (*Fenster > Referenz* oder *Umschalttaste + F1*), und die gute Visualisierung von CSS-Dateien je ein Punkt für Dreamweaver. Nicht zu verschweigen sind Dreamweavers Schwächen. Die Suchfunktionen für Objekte und reguläre Ausdrücke ist in GoLive ausgeklügelter. Und GoLives Palette *Link-Ansicht* sowie die allgemein leistungsfähigere Site-Verwaltung vermisst der frischgebackene Traumweber schmerzhaft.

## Gröbere Hürde: Die Site-Konvertierung

Hilfreich beim Umstieg von GoLive auf Dreamweaver ist der «Conversion Guide» von Adobe (*www.adobe.com/ de/products/golive/pdfs/GL2DWD\_ Final.pdf*). Die PDF-Datei erläutert unterschiedliche Konzepte, Bezeichnungen und Vorgehensweisen. Sie erläutert zudem, wie man bestehende Sites für Dreamweaver präpariert. Die GL2DW-Erweiterung konvertiert GoLive-Site-Dateien für Dreamweaver. *gramme\Adobe\Adobe GoLive CS2\ Modules\Extend Scripts* und auf dem Mac nach *Programme/Adobe GoLive CS2/Modules/Extend Scripts*.

Die Konvertierung wird somit in GoLive CS2 durchgeführt. Hier ist, nach Installation der GL2DW-Erweiterung, im Menü *Datei* der Befehl *Site für Dreamweaver exportieren* verfügbar. Sollte der Export fehlen, muss das neue Modul noch aktiviert werden. Dazu dient, unter Windows, der Befehl *Bearbeiten > Voreinstellungen*, auf dem Mac *GoLive > Voreinstellungen*. Im Dialog wird hier links *Module* ausgewählt, dann muss rechts bei *Extend Scripts* die Option *GL2DW* eingeschaltet und GoLive anschliessend neu gestartet werden.

Falls beim Exportieren für Dreamweaver ein Fehler auftritt und der «JavaScript Debugger» auftaucht, liegt dies am Fehlen des Ordners *Snippets* in der Site. Das lässt sich korrigieren, indem man auf *Ansicht > Web-Site-Registerkarten > Extras* geht und den Ordner *Auszüge* in *Snippets* umbenennt.

Bei der Konvertierung fragt GoLive nach dem Ordner, in dem die Site gespeichert werden soll. In diesem wird eine Datei mit Endung STE angelegt, Dreamweavers Äquvivalent zur .site-Datei. Die STE-Datei wird in Dreamweaver über den Befehl *Site > Sites verwalten* eingebunden. Klicken Sie auf *Importieren* und geben Sie die erwähnte STE-Datei im Exportordner

an. Im Fenster *Sites verwalten* lassen sich über die Schaltfläche *Bearbeiten* die Einstellungen der Site verändern. Die Konfiguration kann entweder über den Assistenten vorgenommen werden, oder aber über die Rubrik *Erweitert*, die im Fenster *Site-Definition* als separater Reiter zur Verfügung steht. Letzteres ist unbedingt vorzuziehen, da hier mehr Optionen zur Verfügung stehen: Unter anderem in der Rubrik *Sitemap-Layout*: Hier ist die *Homepage* anzugeben, also die Ausgangsdatei für die Website. Unter *Lokale Infos* gibt es die wichtige Option *Gross-/ Kleinschreibung bei Hyperlink-Prüfung beachten*. Bei Windows-Servern ist diese Option abzuschalten, bei Linux-Servern braucht es sie. Wichtig auch das *Cloaking*: Es bestimmt, welche Dateien nicht automatisch abgeglichen werden. Das könnten beispielsweise Server-Konfigurationsdateien sein, etwa «.htaccess»-Dateien – oder die zu einem Content-Managementoder Blog-System gehörenden Dateien. Unter *Remote-Information* wird der Zugang zum Server erfasst; auch ein Testserver darf eingerichtet werden.

Über die Palette *Dateien* (herbeizuzaubern über *Fenster > Dateien* oder über die Taste *F8*) greift man auf die Dateien der Site zu und startet den Datenabgleich mit dem Webserver. Es gibt vier verschiedene Ansichten. Die *lokale Ansicht* zeigt die Site-Dateien auf dem eigenen Rechner. Bei *Remote Ansicht* und *Testserver* kann man sich durch die Dateistruktur auf dem Webbzw. Testserver klicken. Die Sitemap-Ansicht zeigt die Link-Struktur der Site. Über *Fenster > Elemente* zum Fenster, über das man Bilder, Website-Farben, Links, Scripts, Flash-Elemente und desgleichen verwaltet. Dieses Fenster ist im Vergleich zu GoLives Site-Management karg ausgestattet. Die gute Seite der Sache liegt darin, dass gerade GoLives Site-Manager sehr ressourcenhungrig ist und häufig für Performance-Probleme und Hänger verantwortlich ist. Bei grösseren Sites wird GoLive sehr träge. Das passiert in Dreamweaver auf einem halbwegs schnellen Rechner nicht.

## Oberfläche: Alles ist anders

Der «Conversion Guide» erläutert einige wesentliche Unterschiede zwischen GoLive und Dreamweaver: Der *Inspektor* in GoLive wird in Dreamweaver durch die Werkzeugleiste ersetzt – durch die Leiste Eigenschaftsinspektor (einzublenden über *Fenster > Eigenschaften*), um genau zu sein. Das ist für viele Anwender leichter verständlich, da die Werkzeugleiste viel näher an der

aus anderen Programmen gewohnten Arbeitsweise ist. Einzuwenden bleibt, dass Programmierprofis den Inspektor vermutlich einleuchtender fanden.

## Wo Werkzeuge verräumt sind

GoLives Objekt-, bzw. Werkzeugpalette ist in Dreamweaver eine Symbolleiste, die den schlichten Namen *Einfügen* trägt und in die Rubriken *Allgemein*, *Layout*, *Formulare*, *Daten*, *Spry*, *Text* und *Favoriten* unterteilt ist. Der *CSS-Editor* bzw. die *CSS-Palette* von GoLive findet eine Entsprechung in der über *Fenster > CSS-Stile* herbeizuzitierenden Palette. Die Farben sind, wie oben erwähnt im Elemente-Fenster zu finden. Die dort erstellten Farben finden sich dann über die Eigenschaften-Symbolleiste wieder. Keine Entsprechung gibt es in GoLive für die hervorragenden Funktionen zur Visualisierung der CSS-Blockelemente. Sie finden sich in Dreamweaver unter *Ansicht > Visuelle Hilfsmittel*.

Unter *Fenster > Elemente* findet man die Dinge, die in GoLive im Website-Fenster im Reiter *Extras* untergebracht sind: Nämlich Vorlagen, Komponenten und Smart-Objekte. Die Vorlagen werden im Site-Ordner bei *Templates* abgelegt. Sie benötigen – wie in GoLive – bearbeitbare Bereiche («Edit-Regions»). Das ist bei GoLive analog, sodass Vorlagen ohne Änderung weiter benutzt werden können. Bearbeitbare Bereiche erstellt man in Dreamweaver über die *Einfügen*-Symbolleiste und deren Rubrik *Allgemein*. Dort findet sich das Symbol *Vorlagen: Bearbeitbarer Bereich*.

Die *Bibliothek* von GoLive wird in Dreamweaver durch die Paletten *Elemente* und *Code-Fragmente* substituiert. Die *Bibliothekselemente* sind wiederverwertbare Objekte, die mit dem Original verknüpft bleiben und somit die Änderungen am Original nachvollziehen. GoLive-Anwender kennen sie unter der Bezeichnung *Komponenten*. Die *Snippets* oder Deutsch *Auszüge* heissen in Dreamweaver *Codefragmente*.

Die *Aktionen* von GoLive heissen in Dreamweaver *Verhalten*, und das *Layout-Raster* wird als *Layouttabelle* eingerichtet. Dahin gelangt man über *Ansicht > Tabellenmodus > Layoutmodus*. Dann wechselt man in der *Einfügen*-Symbolleiste in die Rubrik *Layout* und richtet über die Symbole *Layouttabelle zeichnen* und *Layoutzelle zeichnen* die gewünschte Seitenaufteilung ein. Anzumerken bleibt, dass der elegantere Weg über CSS-Stile führt. GoLive hin Dreamweaver her – ein tabellenbasiertes Layout ist Webdesign vom letzten Jahrhundert.